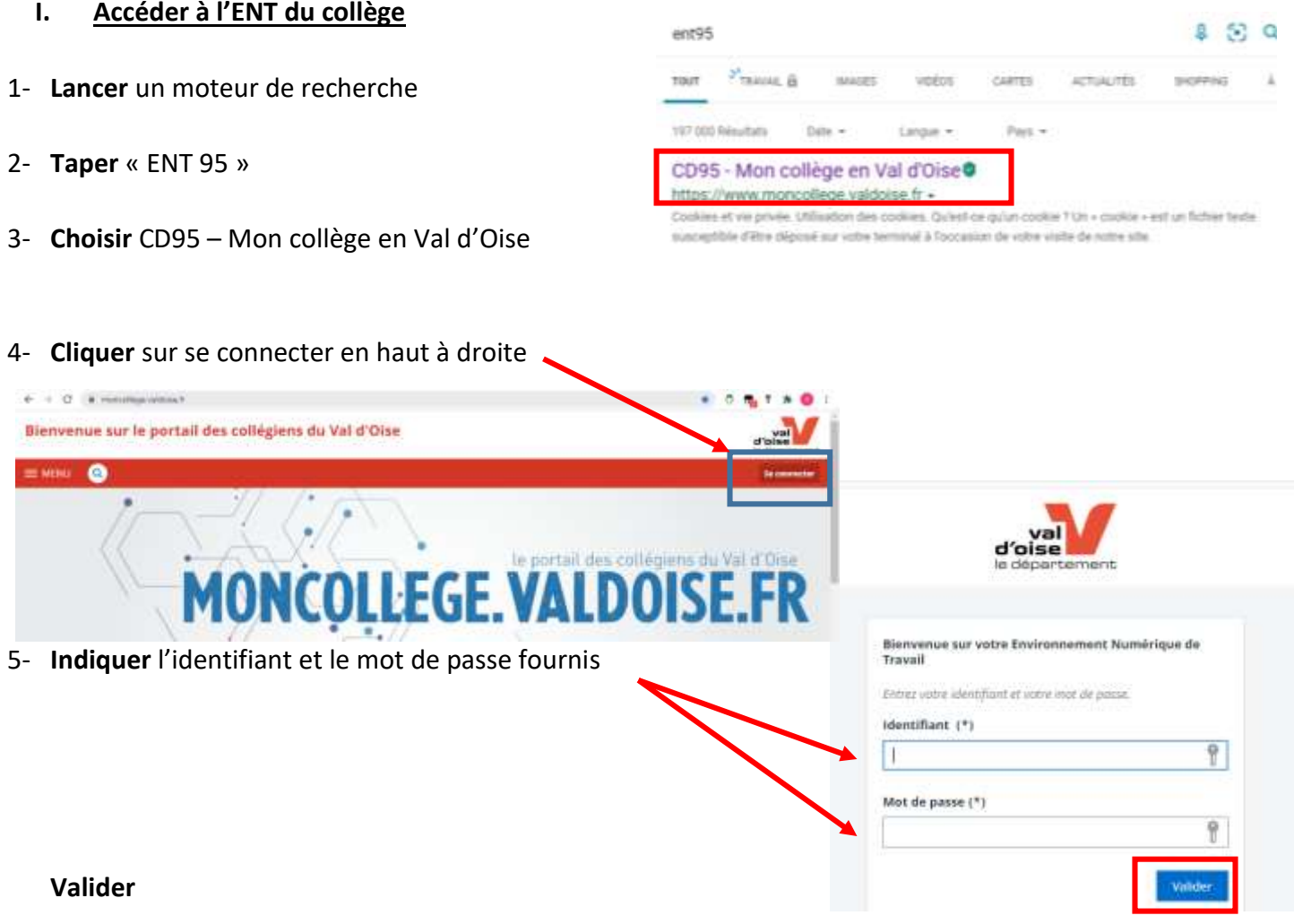

## 6- **Accepter** la charte

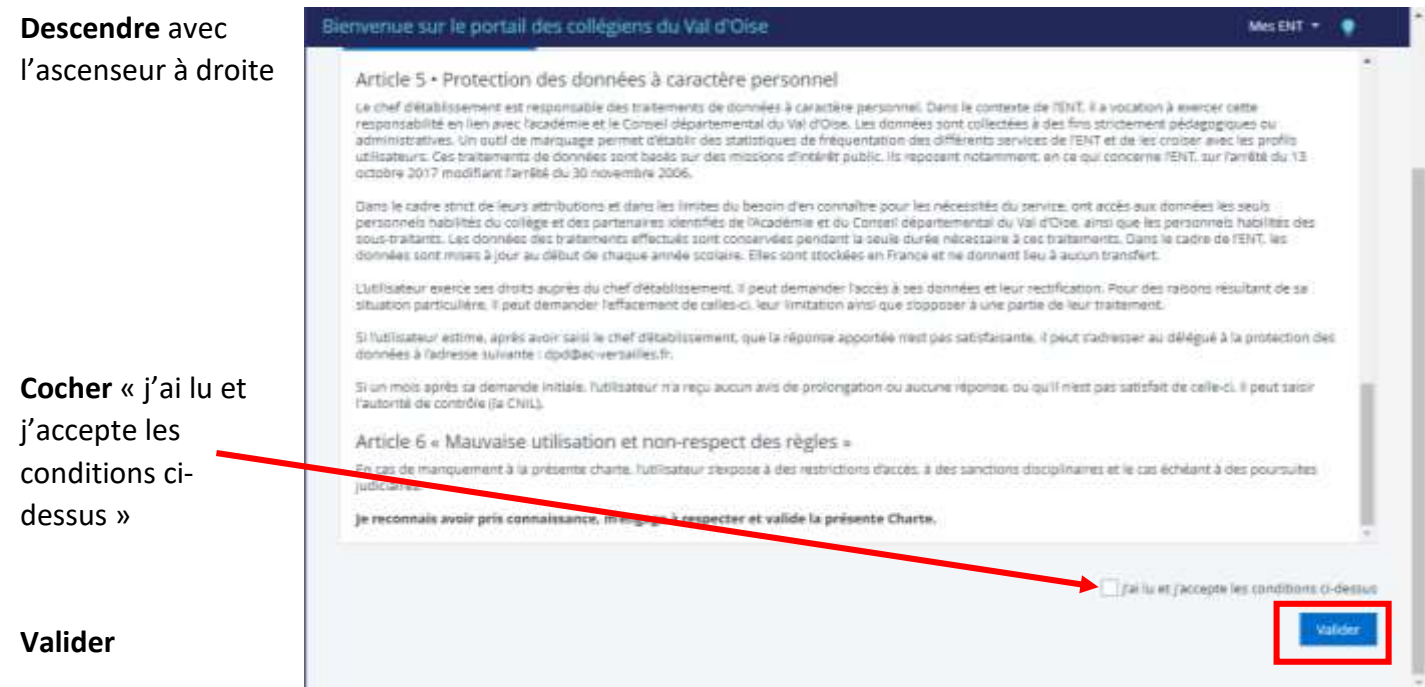

7- Indiquer **un nouveau** mot de passe. **Attention aux consignes !**

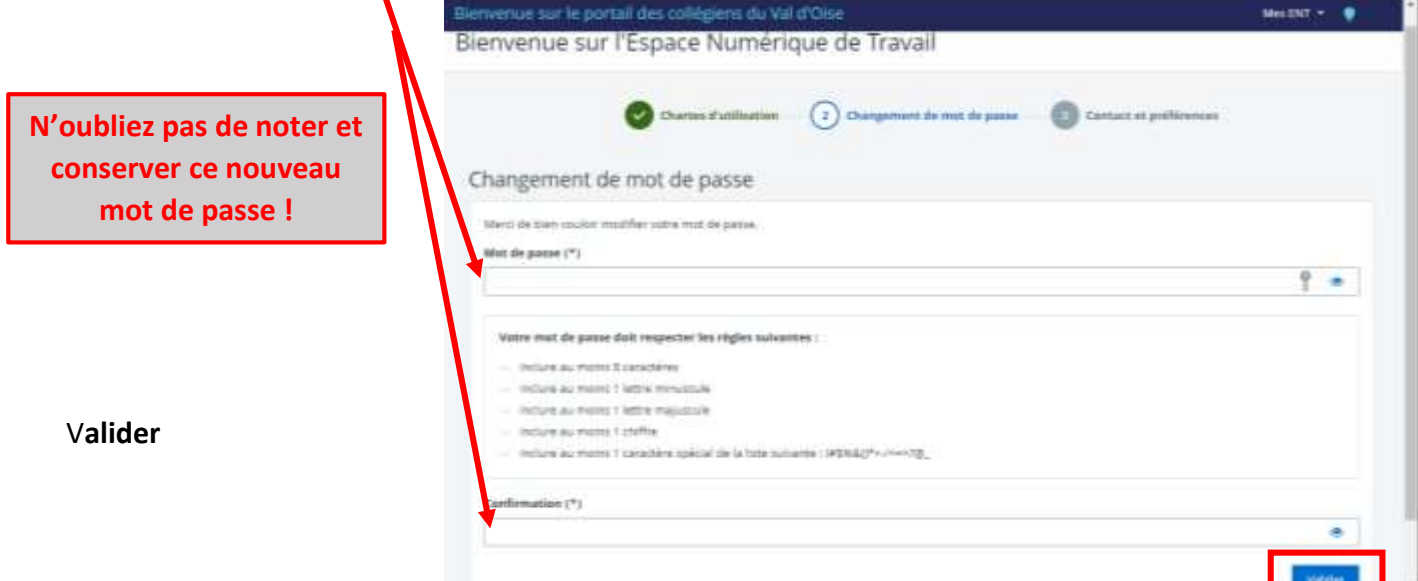

8- **Vérifiez** vos informations les modifier si nécessaire

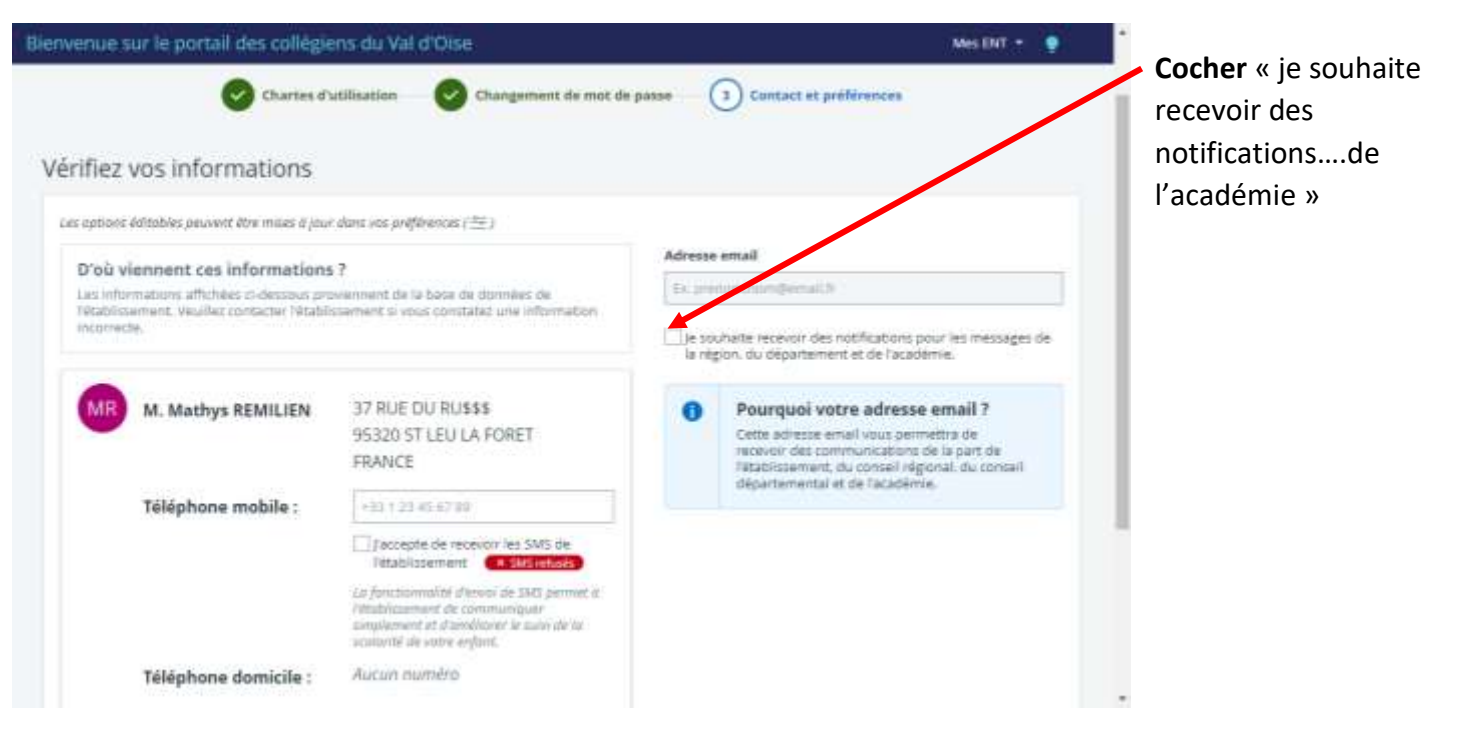

9- **Cliquer** sur mes ENT et **choisir** « collège Wanda Landowska »

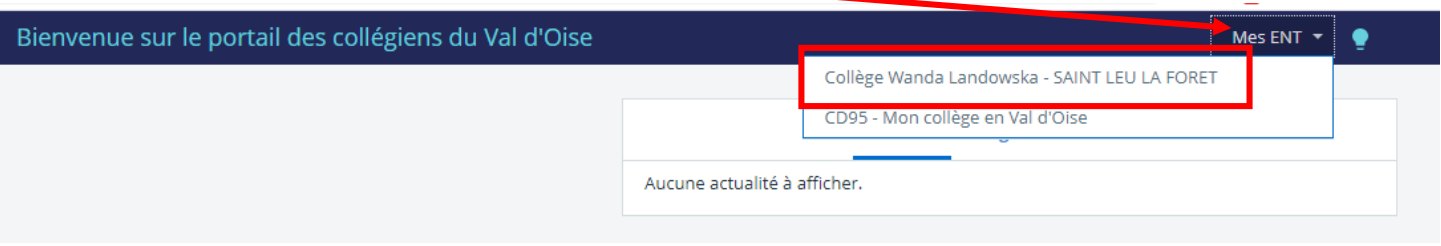

## **II. Accéder à Pronote**

1- **Cliquer** sur Solarité puis sur Pronote

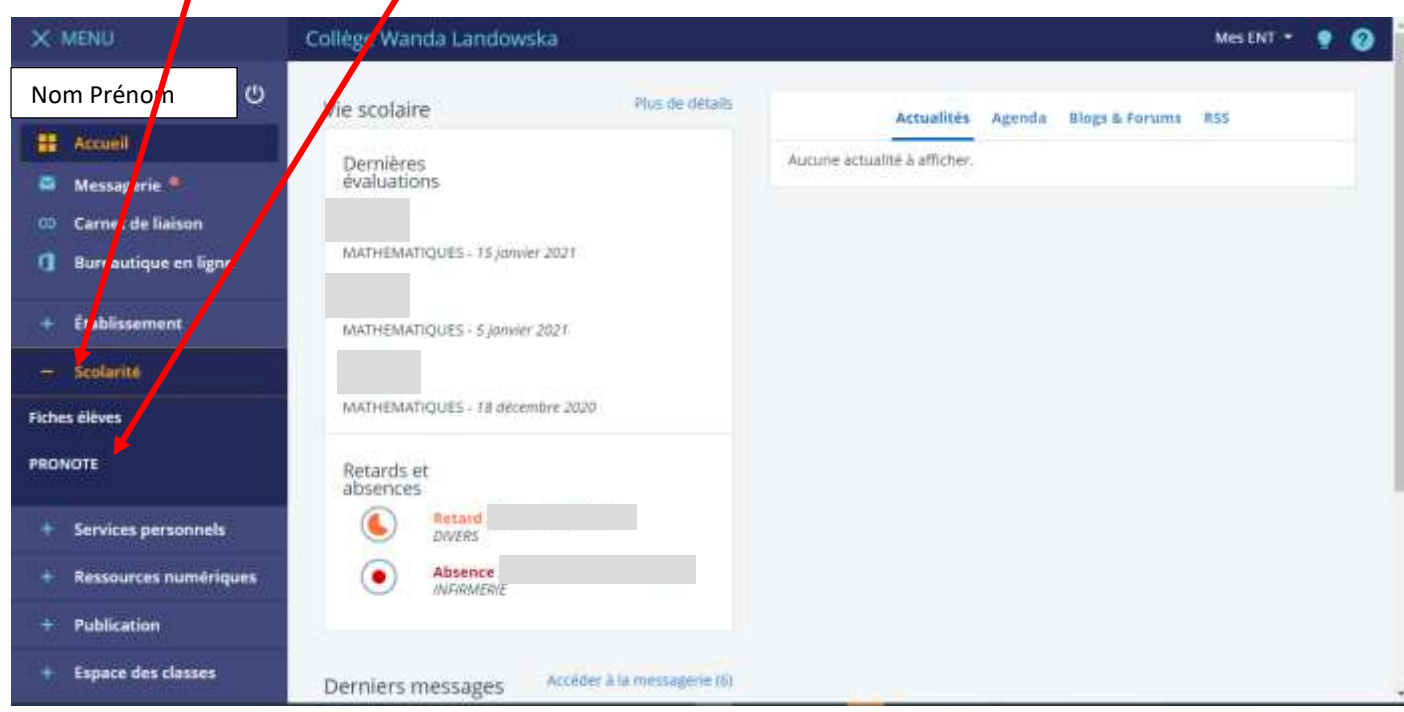

## 2- **Cocher** « j'ai pris connaissance… » **Vrai uniquement à la première connexion !**

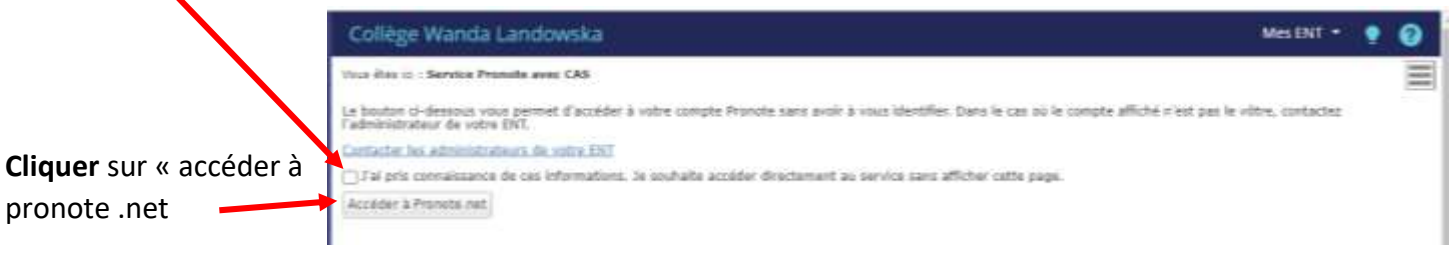

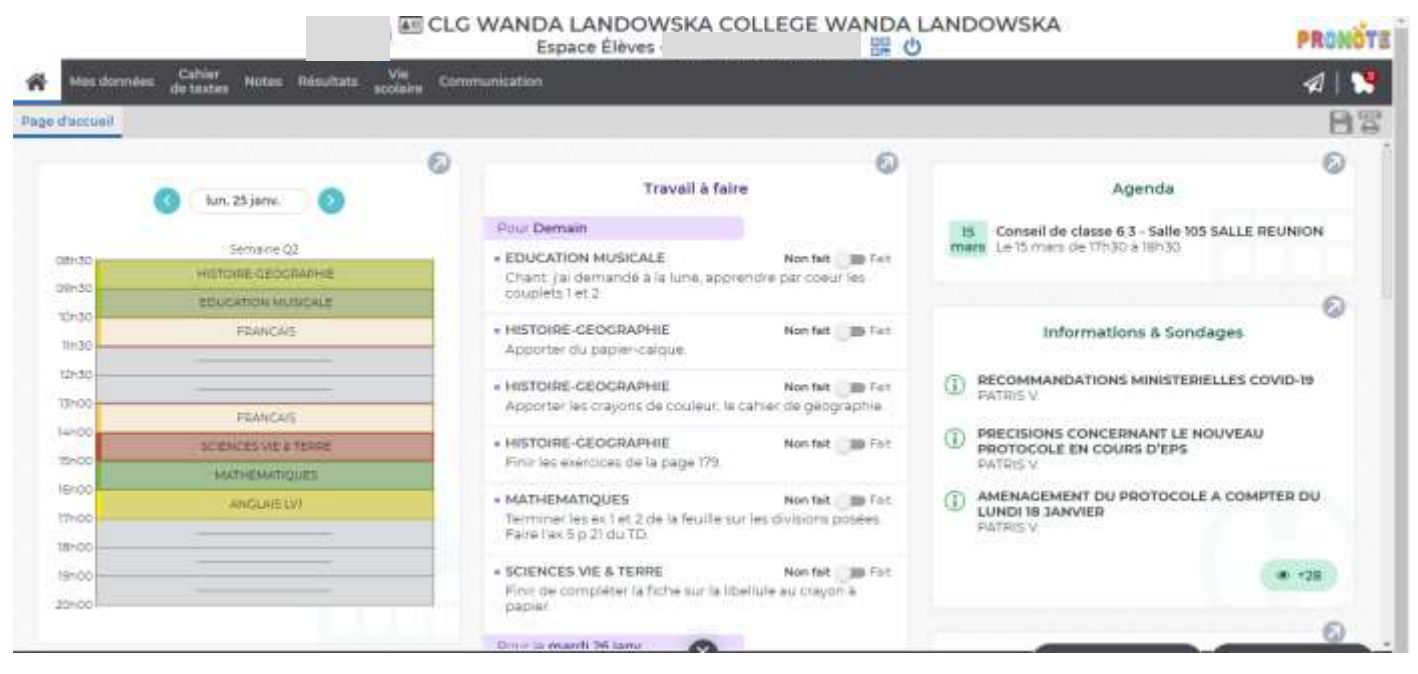

## **III. Configurer l'application Pronote**

**Conditions : avoir télécharger l'application Pronote sur le téléphone portable!**1. **Cliquer** sur le QR-code **ELG WANDA LANDOWSKA COLLEGE WANDA LANDOWSKA PROMOTE** 理の Espace Élèves Page d'accuei  $\odot$ 0 E **Travail à faire** Agenda tun, 25 janv. 2. **Indiquer** un code à 4 chiffres QR Code de configuration de l'application mobile.  $\mathbf x$ uillez composer un code éphémère pour générer un QR Code de configuration<br>: l'application mobile. Ce code vous sera demandé lors de la configuration sur de l'app votre téléphon Le code doit être composé de quatre caractères, il aura une durée de validité de dix minutes. .... **Valider** Valider https://0950748x.index-education.net/pronote/mobile.eleve.html

3- **Lancer** l'application Pronote

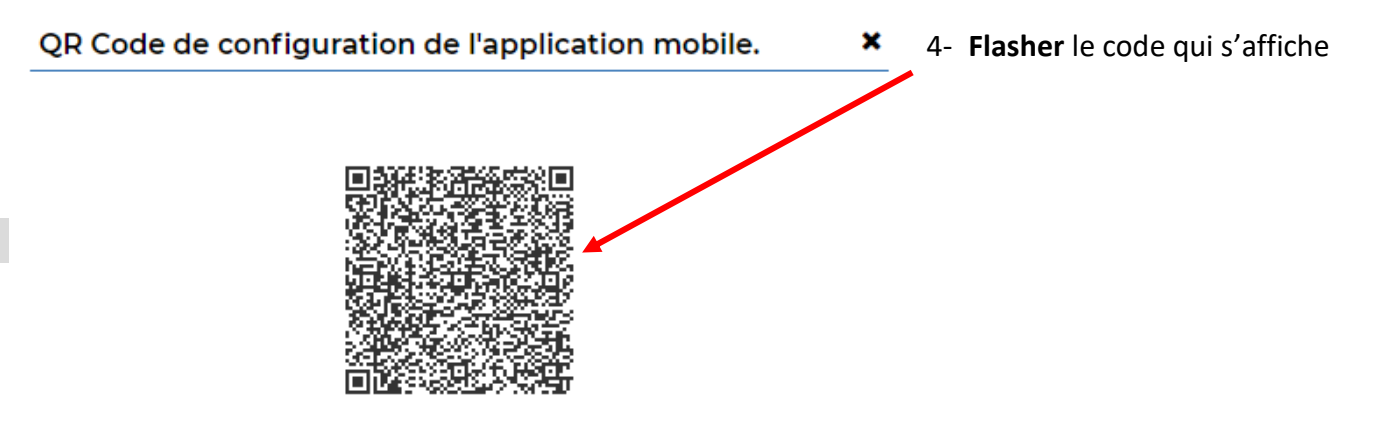

https://0950748x.index-education.net/pronote/mobile.eleve.html